# How to Scan Documents

## At the Photocopier

Scan here then proceed to the scans computer to upload your document

- 1. You cannot email directly from the photocopier. Scan it here and proceed to the scans computer to upload/email your document.
- 2. Press the Scanner button on the left hand side.
- 3. Select the Scans folder.
- 4. Place your document in the document feeder or the glass plate.
- 5. Optional: You may change the file name or type now. (See below)
- 6. Press the Start Button on the Copier. Your scan will commence.
- 7. If scanning from the glass plate, it will wait for you to scan the next page & you will have to press the # sign to finish your scan.
- 8. Once it is finished, proceed to the scans computer.

## **Optional**

- 1. To name your scan or choose a different file type, tap "File Name / Type" (optional)
- 2. You may choose to scan as a picture (Tiff/ JPEG) or a PDF.
- 3. To name your file, tap File Name and enter a name on the next page.
- 4. When done with options, tap ok.

### At the Scans Computer

- To get to your scan, click on the "Scans-Shortcut" folder on the desktop
- From this computer, you may save your scan to a USB drive, email it or upload it to a website from this computer.
	- $\circ$  Please note: If you did not name your scan specifically, its name will appear as a string of numbers.
	- Please note: Scans are saved only until next reboot. Retrieve your scan the same day that you make it.
- Optional: When you are done, you may delete the scan from the Scans folder and empty the recycle bin.

### To Attach a Scan to an Email

Open Internet Explorer. Click on the top address bar and enter the address of your email provider, i.e. gmail.com or yahoo.com. Login to your email. Create a new email and attach the file from the "Scans-Shortcut" folder on the Desktop.

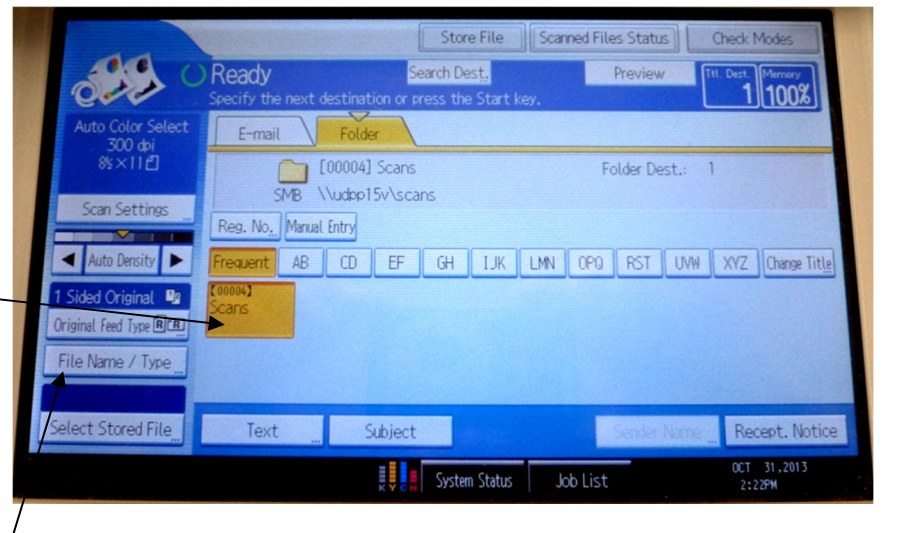

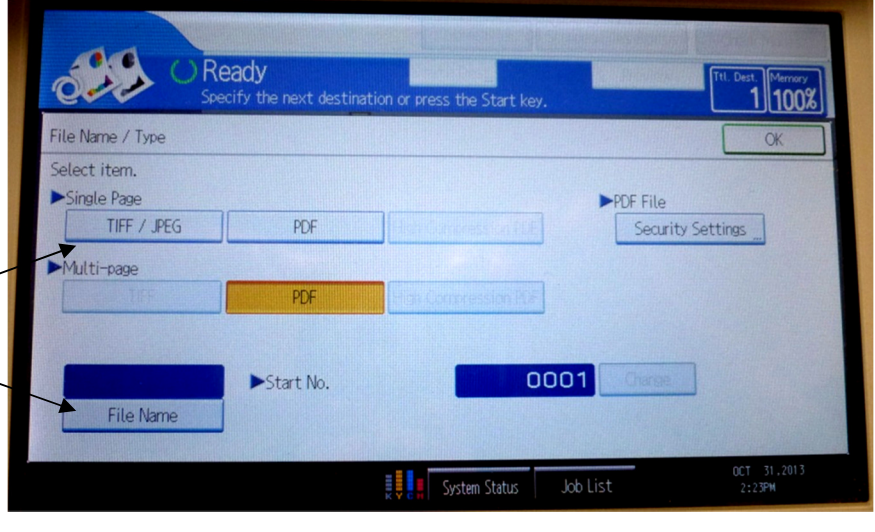